## Joining with a Zoom Invite Link

Open the Zoom link in your browser. Zoom will attempt to launch what it thinks is the desktop application. Click **Cancel** on the dialogue box and then click **Join from Your Browser**.

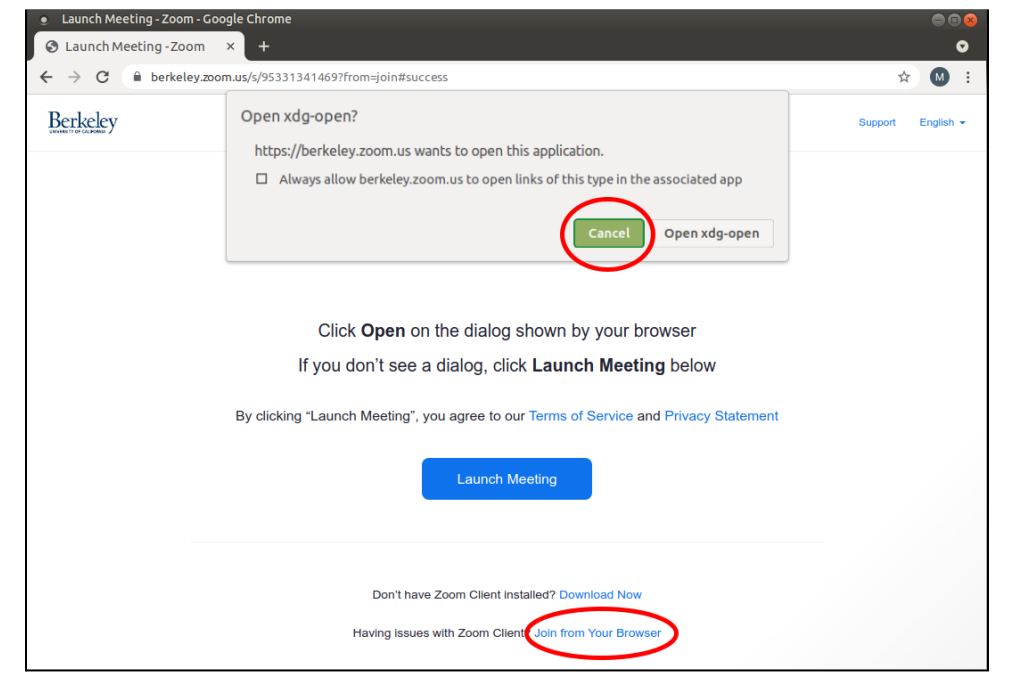

Enter something into the **Name** field and then click **Join**.

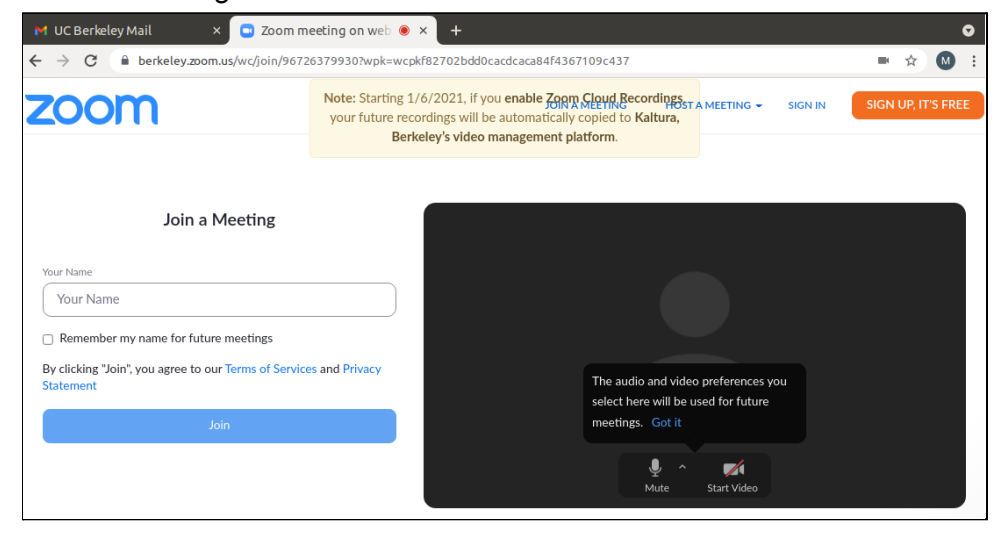

Click **sign in with SSO** and enter your CalNet credentials.

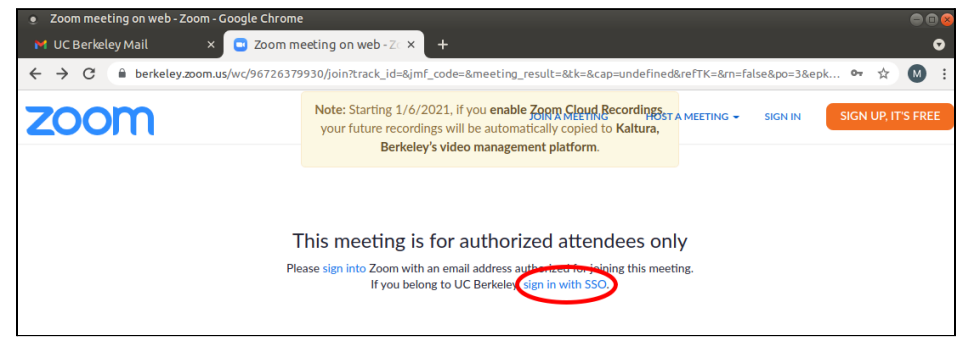

## Joining with a Meeting ID#

Open your web browser and go to [zoom.us/signin.](https://zoom.us/signin) On the sign in page, click the key icon to sign in with **SSO**

 $\overline{\mathbf{u}}$ 

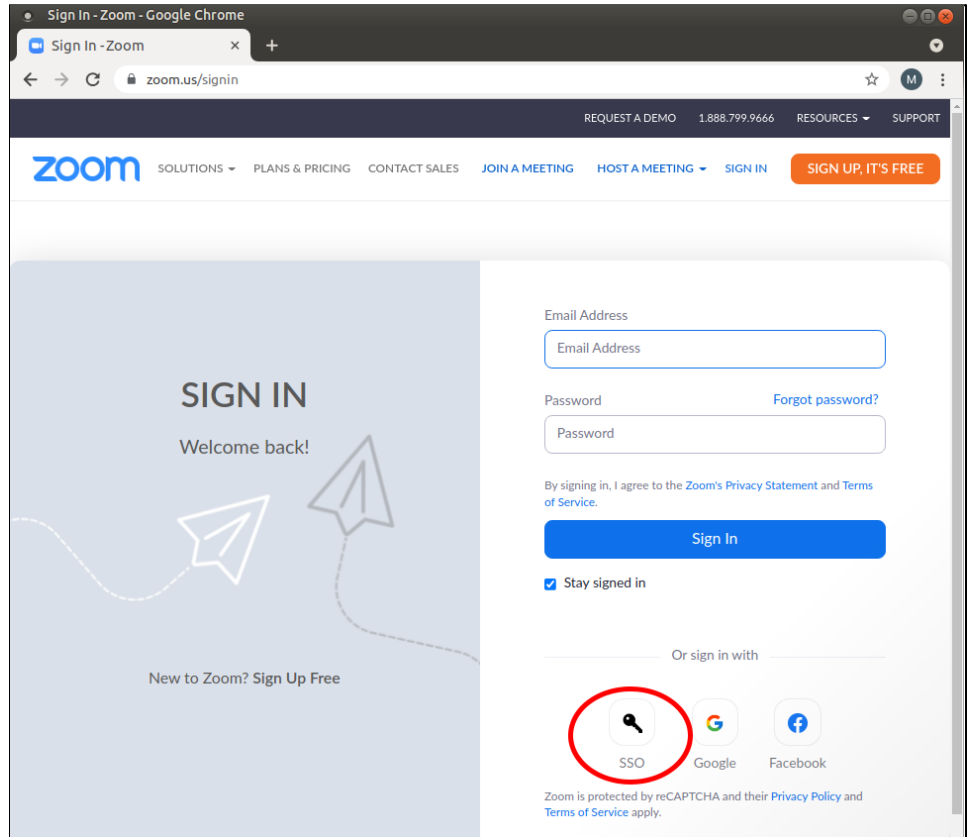

Type in *berkeley* as the company domain and click continue.

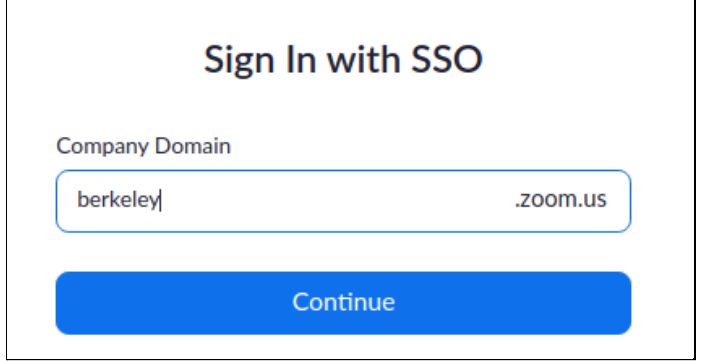

You will be brought to the CalNet authentication page to sign in.

## Click **Join A Meeting**.

 $\Gamma$ 

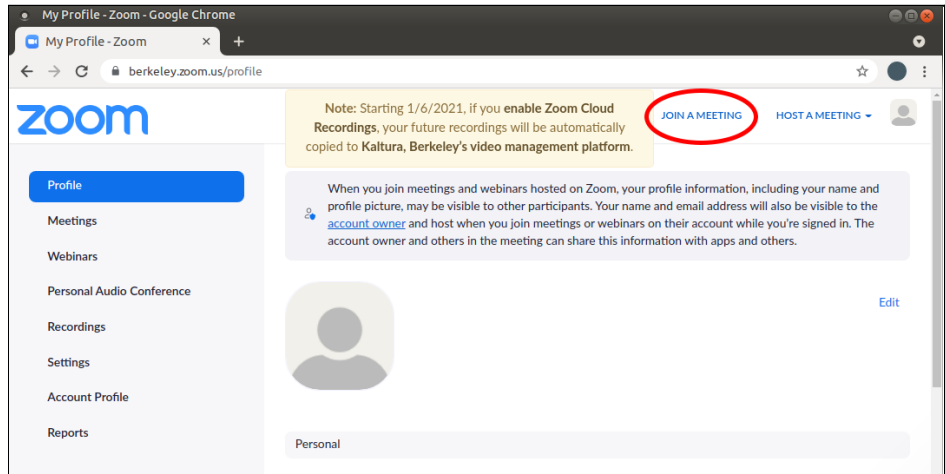

Enter the meeting ID shared by the meeting host, then click **Join**.

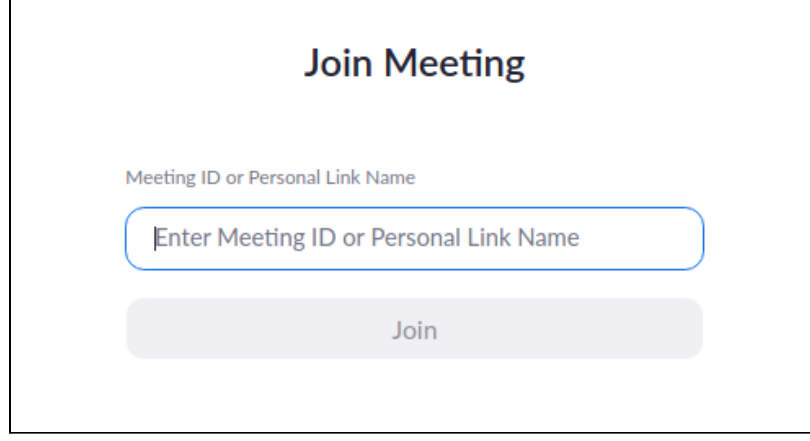

Zoom will attempt to launch what it thinks is the desktop application. Click **Cancel** on the dialogue box and then click **Join from Your Browser**.

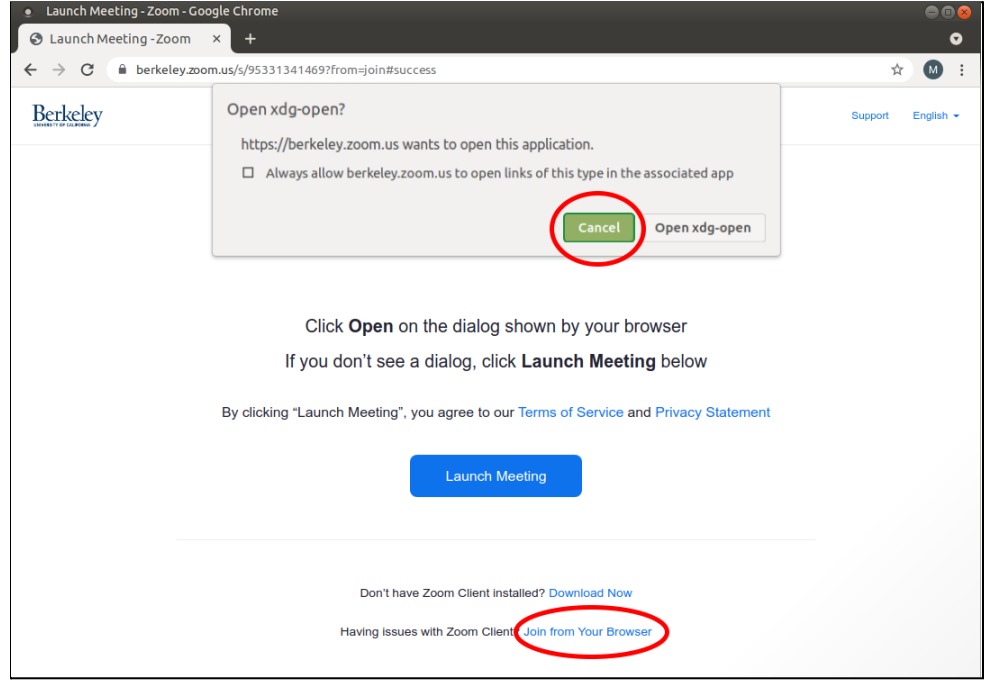

## Inviting Participants

The meeting host can invite participants by clicking on the Participants icon, and clicking Invite.

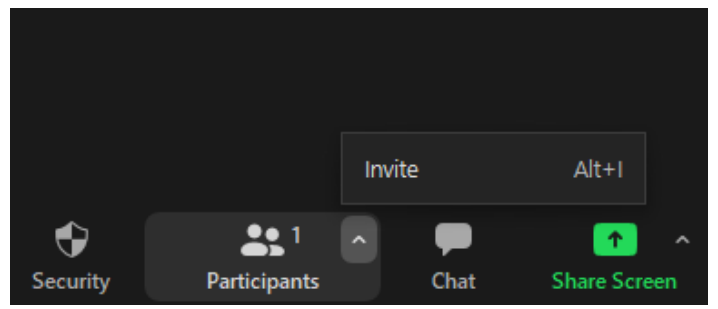

The meeting ID will be displayed at the top of the Invite window, as well as under the Room System tab.

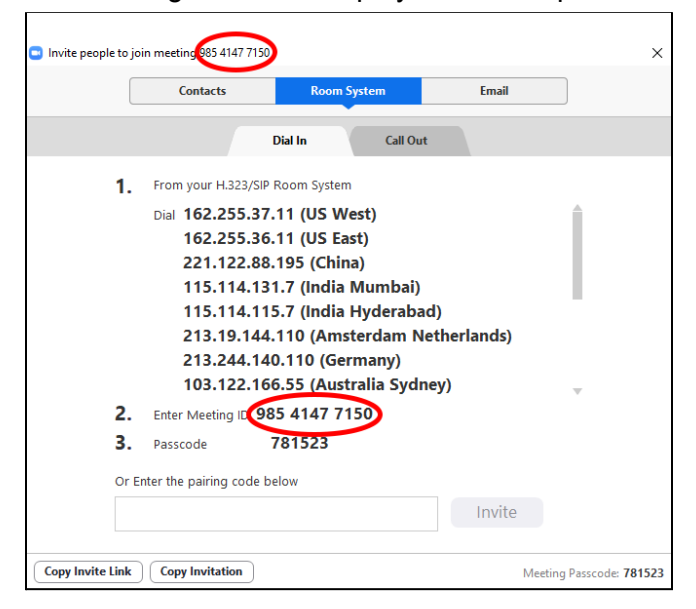

Or a Zoom invite can be sent using the email option, or by clicking Copy Invite Link and pasting it into an email or messaging app.

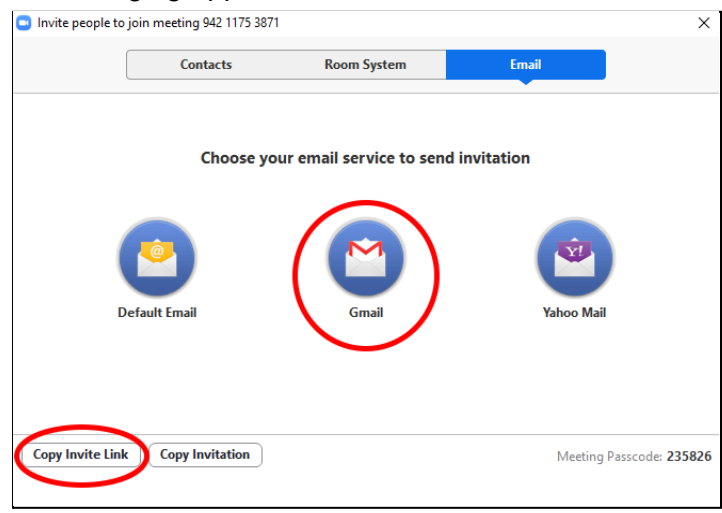